## **POWERPOINT 1**

**Rick Spillane** 

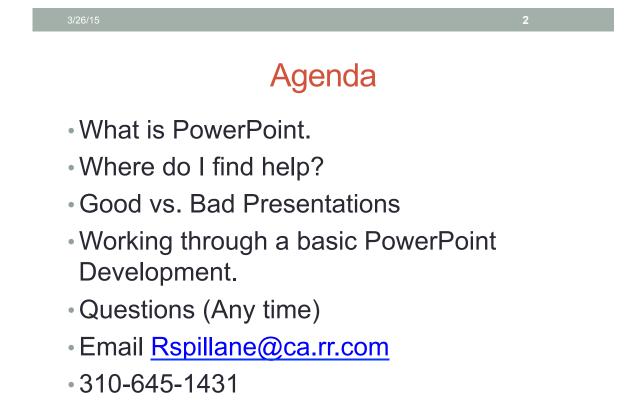

### **Reading Slides**

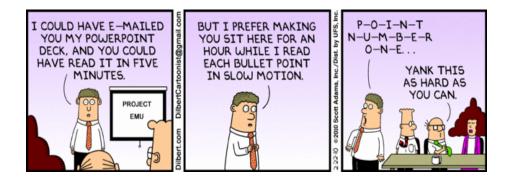

### What is PowerPoint?

- Getting Started
- Where do I get PowerPoint or equivalent
  - Already have Microsoft Office 97 -2003 or 2007
  - Buy Microsoft Office 2010 at CSUDH book store
  - Down load a free copy of Libre Office 4.4 at <u>www.libreoffice.org</u>

### Some sites with helpful videos

- <u>http://www.powerpointninja.com/</u>
- <u>http://office.microsoft.com/en-us/powerpoint-help/create-your-first-powerpoint-2010-presentation-RZ101848193.aspx</u>
- How to do what ever in PowerPoint youtube

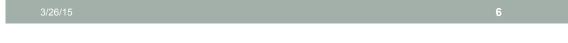

### How to do a Presentation

- It is easy to do a bad presentation
  - Spent no time organizing your ideas.
  - Just grab pictures and bits of stuff from books or the internet.
  - Then read them
  - PowerPoint or no PowerPoint is not going to make it a good presentation.

### • Think

 Spend a little time thinking on what interest you about the course. What would you like to learn.

### • Main theme/subject.

- Then develop themes/ideas that support the main subject.
- Collect *all supporting* material in *one* folder. (Use title as name of folder)
  - This means **any** documents, pictures, music, videos.

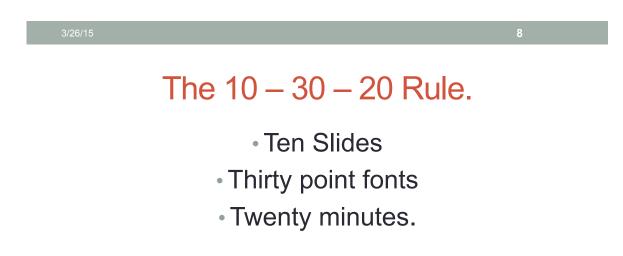

#### **PowerPoint Presentations**

- consist of a number of individual pages or "slides". The "slide" analogy is a reference to the <u>slide projector</u>, a device that has become obsolete with the use of PowerPoint and other presentation software. Slides may contain text, graphics, movies, and other objects, which may be arranged freely on the slide. PowerPoint, however, facilitates the use of a consistent style in a presentation using a template or "Slide Master".
- The presentation can be printed, displayed live on a computer, or navigated through at the command of the presenter. For larger audiences the computer display is often projected using a <u>video projector</u>. Slides can also form the basis of <u>webcasts</u>.

#### 3/26/15

10

#### HOW TO CREATE POWERPOINT PRESENTATIONS

- 1. Purpose = to outline your presentation & organize it, inserting photos, graphics, music, etc. **TO BEGIN:**
- Open Powerpoint (part of Microsoft Office programs)
- Hit File > New> Design Template (on rt side tool option box, this is basic format).
- Click on an "Available for Use" slide format
- Click on View on menu bar > Master (in drop down menu) > Slide Master Slide master = how to manipulate slide formats
- Enter data on slide 1
- 4 to 6 items/points per slide = maximum fm viewer's perspective
- To get new slide, select "control & m"; repeat process for more slides
- DON'T FORGET TO SAVE AS YOU GO IN DOCUMENT LOCATION OF YOUR CHOICE

- **To get bullets** click on that option on menu bar (or in format drop down menu).
- **To get subheadings/subbullets** = tab over 1 & you'll get indented subheading in smaller type font size; with each tab over, you'll get further indent & increasingly smaller type font.
- Slides you've created are lined up vertically in window on left of monitor screen; other option there is outline of text of your slides (only) containing same info as you've put on slides. These do not show up when you're projecting the presentation.
- To delete or change the order of your slides = order of your hi-light slide by clicking on it in vertical window of slides then either hit delete if you want to delete, or drag & drop slide where you want it. To add new side in middle of the slide group = create new slide (by selecting "control & m"), then hi lite it by placing cursor on it IN VERTICAL Window, and move it to order you want it.

#### 3/26/15

#### 12

#### PowerPoint Presentations (Continued)

- To get color choices for your slides = Click on View in menu bar > Master (in drop down menu) > slide master > slide design > color schemes, then click on colors of your choice. Click on slides on rt side of color box you've chosen and you'll get add'l choices; choose if you want that for all slides on only selected slides. Selected slides = only slides you click on get this color; all = makes color on all slides the same.
- **To get special effects/animation =** click on animation (found in same way you find color choices above) and select in drop down menu items you want. Works on selected slides or all, depending upon which you choose. E.g. = fade, unfold, zoom etc.
- To get slide to show up on a screen = Select "Slide Show" fm menu bar > View Show; page up & down to control slides. Hit escape to get out of slide show.

#### PowerPoint Presentations (Continued)

- To make slide show portable = Click on File in menu bar > click
  "package for CD" in drop down menu > get pop-up option box > name show > insert any music/voice to show at this point if you've not already done so > click on "copy to CD" > insert blank CD & burn it.
- **To add photos =** A) Click Design on menu bar; Pop up option box shows "Content Layouts"; Note: Move one picture at a time.
- B) Select any/most simple layout; C) click slider next to layout you've chosen; D) click insert new (or apply to selected slide, as you choose); E) in center of screen layout box, click icon for photo;
- F) "Insert Picture" option box pops up choose your photo via items in that box; G) click insert. Crop/move photo on screen via dots on sides of photo. Add notes at bottom of screen then drag & drop to blank space next to photo on your slide.

| 3/26/15                                                              | neral_) Applications ) Office / Internet / Media / Birds / | Genes / Tools / Spywer Tools //                                                                          | <b>14</b>         |
|----------------------------------------------------------------------|------------------------------------------------------------|----------------------------------------------------------------------------------------------------|-------------------|
| Home Insert Design Animations Slide Sho                              |                                                            |                                                                                                    | Ū.                |
| Cut 🔚 🗟 Layout -                                                     | ・ A x ジ ジ 日・日・課 字 語・ <sup>曲</sup> Text<br>当 Align          | 1 Direction * 20 \ 0 0 0 0 0 0 0 0 0 0 0 0 0 0 0 0 0                                                     |                   |
| Paste J Format Painter Slide - Delete B I U                          |                                                            | vert to SmartArt - 🖄 $\uparrow \land$ { } $\Rightarrow$ Arrange Quick - 🖓 Shape Effects - $\Im$ Select - |                   |
| Clipboard <sup>5</sup> Slides<br>Clipboard <b>v</b> x Slides Outline | Font G Paragraph                                           | 5 Drawing 6 Editing                                                                                      |                   |
| 😨 Paste All 🕱 Clear All                                              |                                                            |                                                                                                    |                   |
| Click an item to paste:                                              |                                                            |                                                                                                    |                   |
| Clipboard empty.<br>Copy or cut to collect<br>items.                 |                                                            |                                                                                                    |                   |
|                                                                      |                                                            |                                                                                                    |                   |
|                                                                      |                                                            |                                                                                                    |                   |
|                                                                      |                                                            |                                                                                                    |                   |
|                                                                      |                                                            |                                                                                                    |                   |
|                                                                      |                                                            |                                                                                                    |                   |
|                                                                      |                                                            | Click to add title                                                                                       |                   |
|                                                                      |                                                            |                                                                                                    |                   |
|                                                                      |                                                            |                                                                                                    |                   |
|                                                                      |                                                            |                                                                                                    |                   |
|                                                                      |                                                            | Click to add subtitle                                                                                    |                   |
|                                                                      |                                                            |                                                                                                    |                   |
|                                                                      |                                                            |                                                                                                    |                   |
|                                                                      |                                                            |                                                                                                    |                   |
|                                                                      |                                                            |                                                                                                    |                   |
|                                                                      |                                                            |                                                                                                    |                   |
|                                                                      |                                                            |                                                                                                    |                   |
|                                                                      |                                                            |                                                                                                    |                   |
|                                                                      |                                                            |                                                                                                    |                   |
| Options •                                                            | Click to add notes                                         |                                                                                                    |                   |
| Slide 1 of 1 "Office Theme"                                          |                                                            |                                                                                                    | 📴 🗄 🐺 96% 🙃 🔍 🕂 🕷 |

#### Master slide

- Master slide opens with title area and subtitle area.
- Click in title box and type title.
  - Click in subtitle box, etc.
  - Insert Header & Footer
    - Insert page number on each slide
- Save your work
  - -<u>Office button</u>, <u>save as</u> (select "PowerPoint 97-2003 Presentation) for Omnilore (name and location)
  - -My Documents/what ever you call folder

#### 3/26/15

16

#### Create a slide

- To create a slide
  - Click on "new slide" or hold down the ctrl and m keys at the same time.
  - There is a Title box and a text or picture box
  - Type slide title in box
  - In text box type your text.
  - Each return is a new bullet
  - Use the tab key to indent (shift and tab reverses the process)

### New slide (ctrl –m)

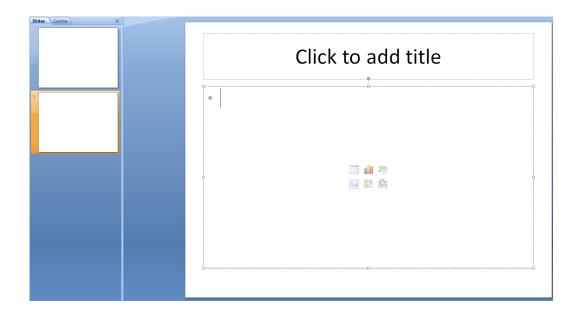

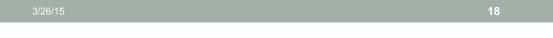

### Important How to get PowerPoint help

- PowerPoint Help Window (far right second from the top the circle with a ? in it.
  - Help and How To do things
  - Search Box
- Context sensitive help (F1)

### Holp and How to coroon

| owse PowerPoint Help                                                                                                    |                                               |
|----------------------------------------------------------------------------------------------------|-----------------------------------------------|
| at's new                                                                                                    | Getting help                                  |
| ivating PowerPoint                                                                                                    | Customizing                                   |
| management                                                                                                    | Creating a presentation                       |
| mat sides or presentations                                                                                                    | Working with graphics and charts              |
| ng templates and masters                                                                                                    | Delver, distribute, or publish a presentation |
| ating support materials                                                                                                    | Animation effects                             |
| d sounds or movies                                                                                                    | Import content from other applications        |
| port content from other PowerPoint versions                                                                                                    | Work with photo albums                        |
| view and add comments to a presentation                                                                                                    | Saving and printing                           |
| laboration                                                                                                    | Accessibility                                 |
| ourity and privacy                                                                                                    | Working in a different language               |
| d-ins                                                                                                    | Macros                                        |
| 2265                                                                                                    | PowerPoint Demos                              |
| ining                                                                                                    | Professionaly designed PowerPoint templates   |
| Learn all you need to know about using tempites and masters to create professional well designed presentations in RowerPoint 2007.<br>Dange the order of your abose<br>nable or disable security alerts on the Message Bar |                                               |
|                                                                                                    |                                               |
| pre on Office Online                                                                                                    |                                               |

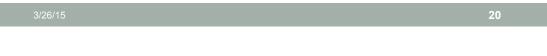

### Outlining

- Entering Text in an Outline. •
- Inserting an Outline from Microsoft Word •
- Modifying Slides, Paragraphs, & Text •

### Adding & Modifying Slide Text

- Adding & Moving Text
- Formatting Text & Symbols
- Changing Text Box Properties
- AutoCorrect & AutoFormat
- Outline vs. Slide

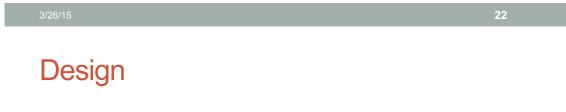

- Changing Design & Layout
- Applying a Design Template
- Changing the Layout of a Slide

### Working with Masters

- Working with Masters
- Modifying the Slide
- Master Formatting
- Bullets Handout & Notes Masters

#### 3/26/15

#### 24

#### **Managing Presentations**

- Inserting Slides from Other Presentations
- File & Folder Management
- Search Task Pane
- Find & Replace
- Keyboard Shortcuts

### Navigating in a Presentation

- Editing Text
- Viewing a Presentation
- Creating a New Slide
- Getting Help

3/26/15

#### 26

### **Preparing Presentations**

- Checking Spelling
- Checking Presentation Styles
- Speaker Notes

#### **Printing Presentations**

- Page Setup & Preview
- Printing a Presentation

#### 3/26/15

#### 28

### Starting PowerPoint – click on icon

- Creating a New Presentation
  - click on office button (top left)
- Select "new"
  - A list of templates (slide designs) opens
  - Select blank presentation (easiest for a beginner)
- We start with a Master slide
  - Sets font types and size
  - To change select View, then slide master (skip for now)

# •PowerPoint provides three types of movements:

- Entrance, emphasis, and exit of elements on a slide itself are controlled by what PowerPoint calls <u>Custom Animations</u>
- Transitions, on the other hand are movements between slides. These can be animated in a variety of ways
- Custom animation can be used to create small story boards by animating pictures to enter, exit or move